●APN設定について (iOS)

※サンプル画面はiPhoneSEのものです。端末やOSのバージョンなどにより、画面が異なります。

また、Wi-Fi環境下での作業が必要となります。

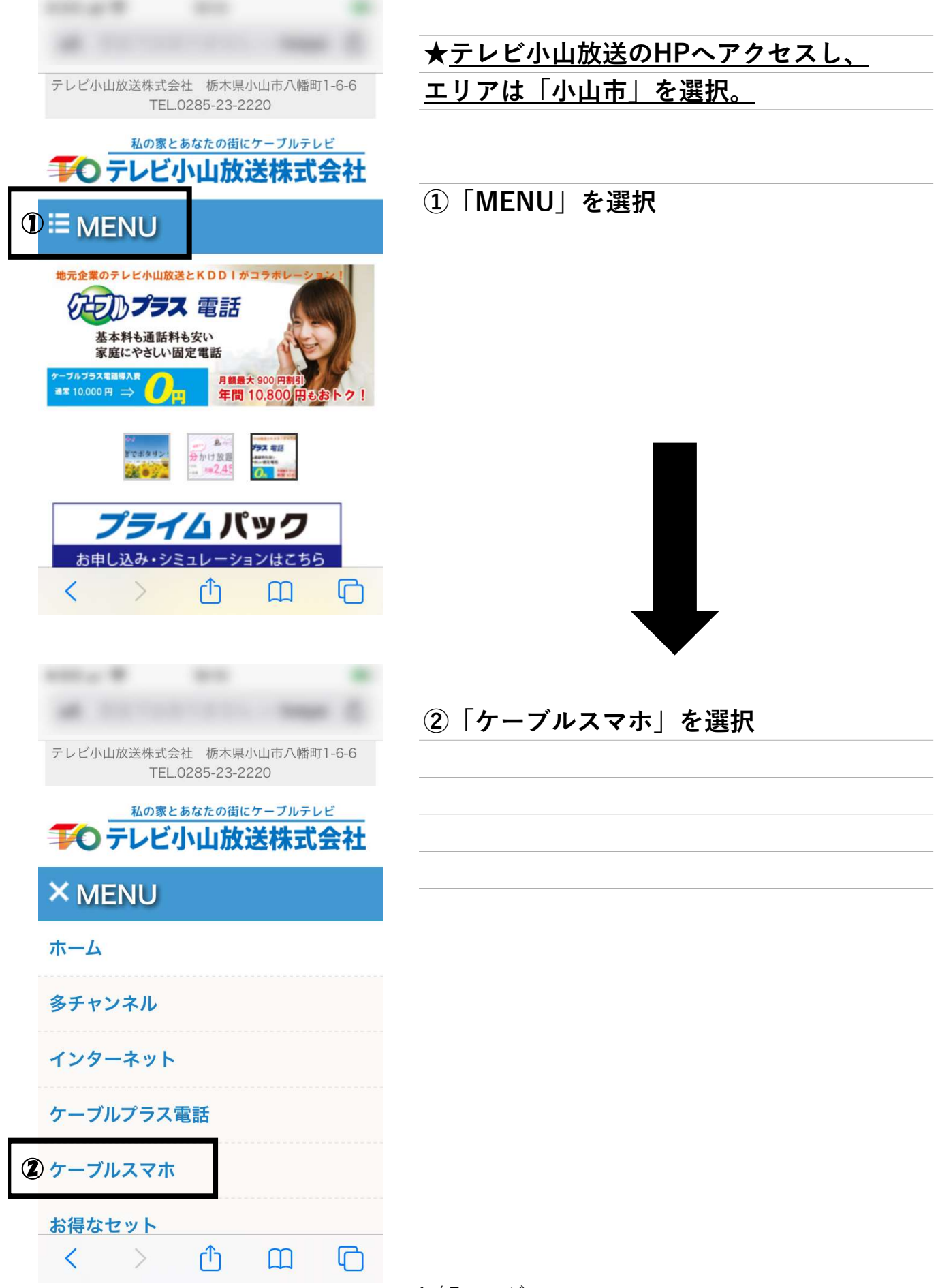

1 / 7 ページ

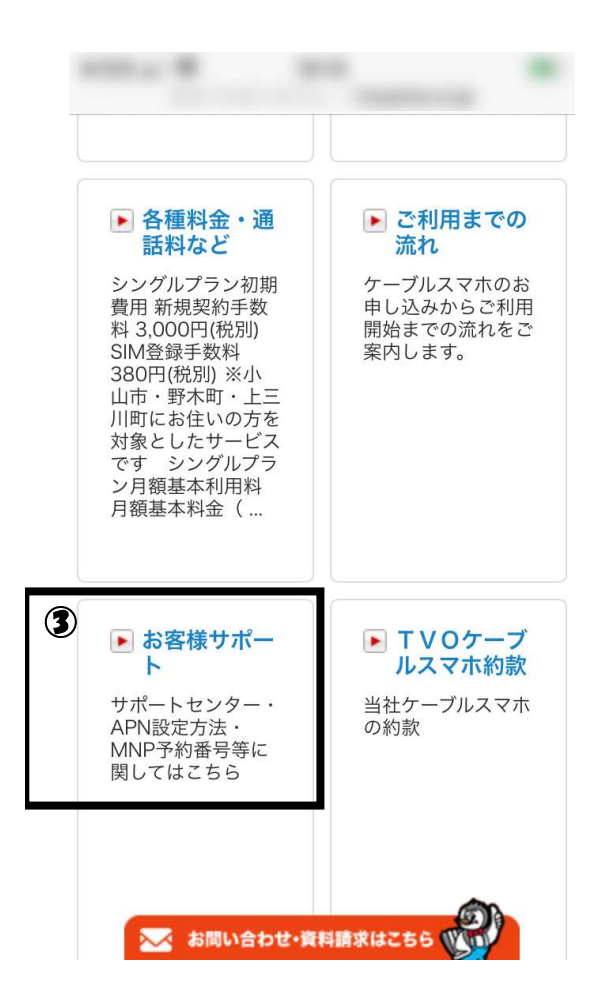

# ③「お客様サポート」を選択

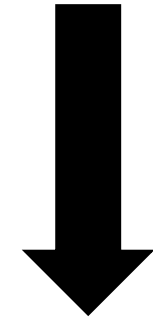

## ④ iOS用APN構成プロファイル

※上記の構成プロファイルは、その内容を保証・サポートするものて ※iOSのバージョンによっては意図しない挙動となる可能性もござい

直接iPhone·iPadでダウンロードする

### 場合

※Safariを使ってアクセスしてください。 1.上記のiOS用APN構成プロファイルをクリックすると「フ

### パソコンでダウンロードする場合

1.上記のiOS用APN構成プロファイルをクリックしてファイ ※ダウンロードへ移行しない場合、iOS用APN構成プロファ 2.保存したファイル(tvo.mobileconfig)をメール添付などで 3.iPhone·iPadで添付ファイルをタップすると、「プロフ」

### プロファイルを削除する場合

1.iPhone·iPadの「設定」→「一般」→「プロファイル」 2.「テレビ小山放送ケーブルスマホ」をタップし、「削除」

gmailからキャリアメール (docomo,au,softbank)へ送信する場合、 (docomo,ad,sortbank) 、返信する場合、<br>キャリア側<u>で上手く受信できない場合がある</u> ます。この X お問い合わせ·資料請求はこちら (X)

# ④「iOS用APN構成プロファイル」を選択

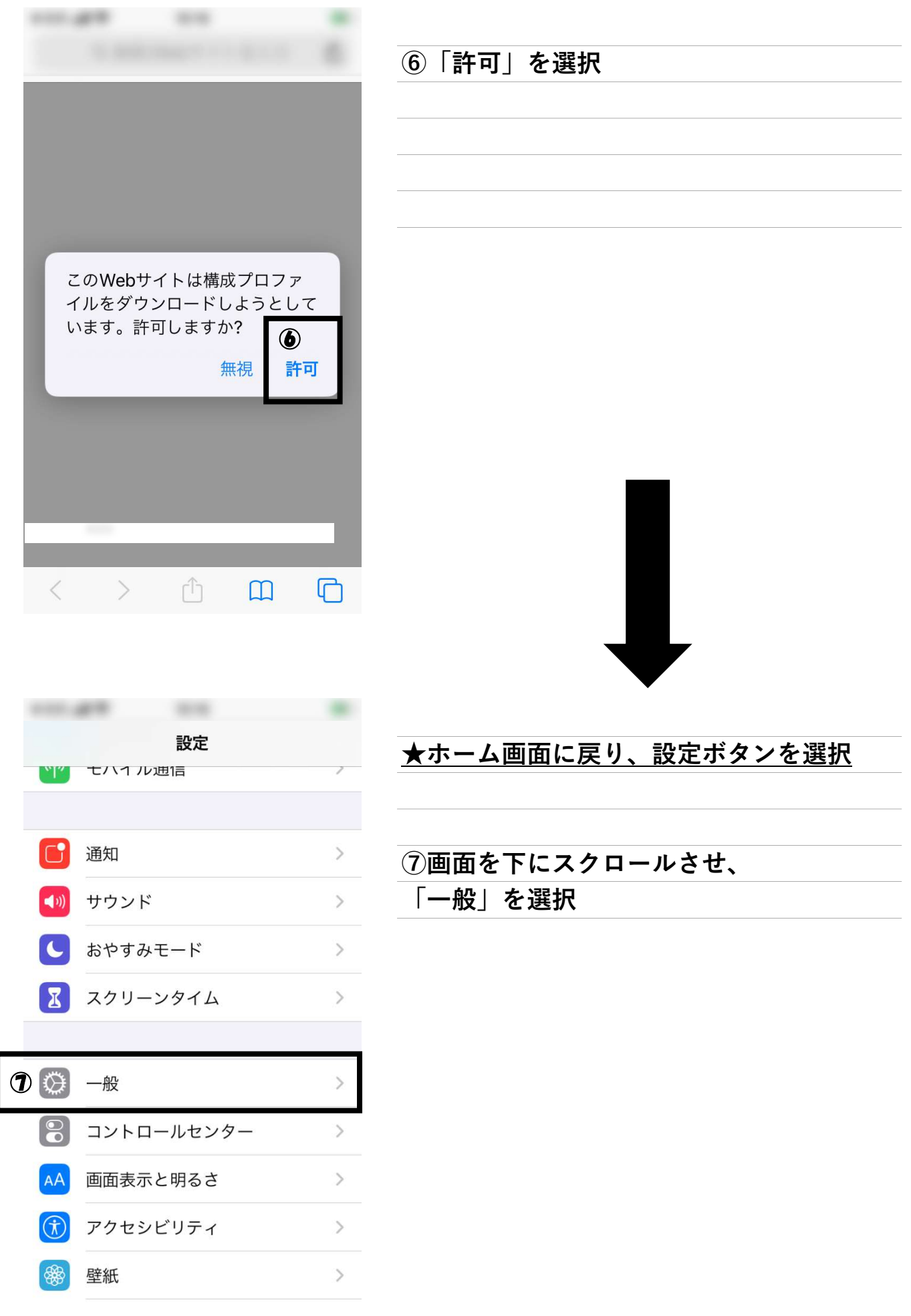

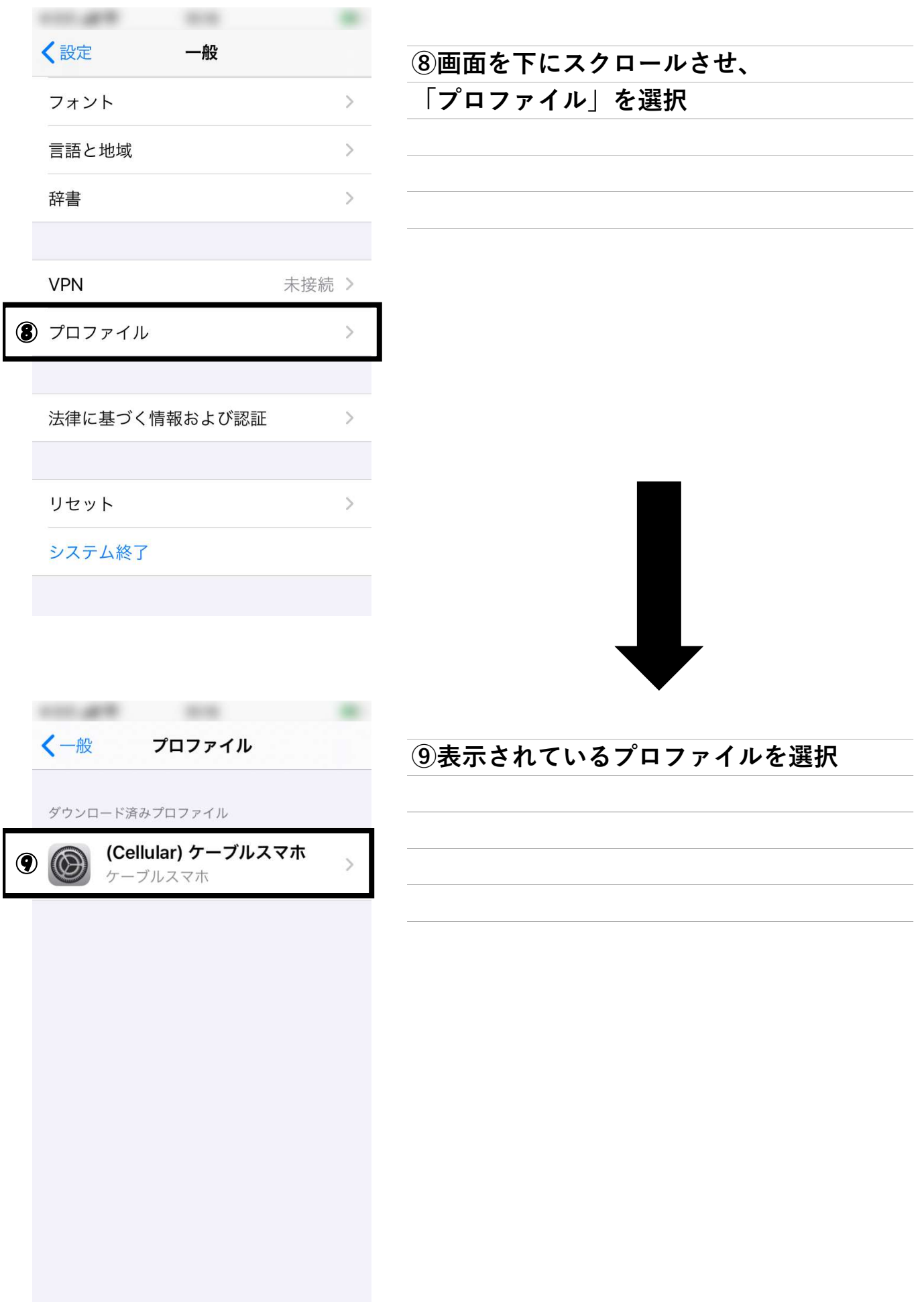

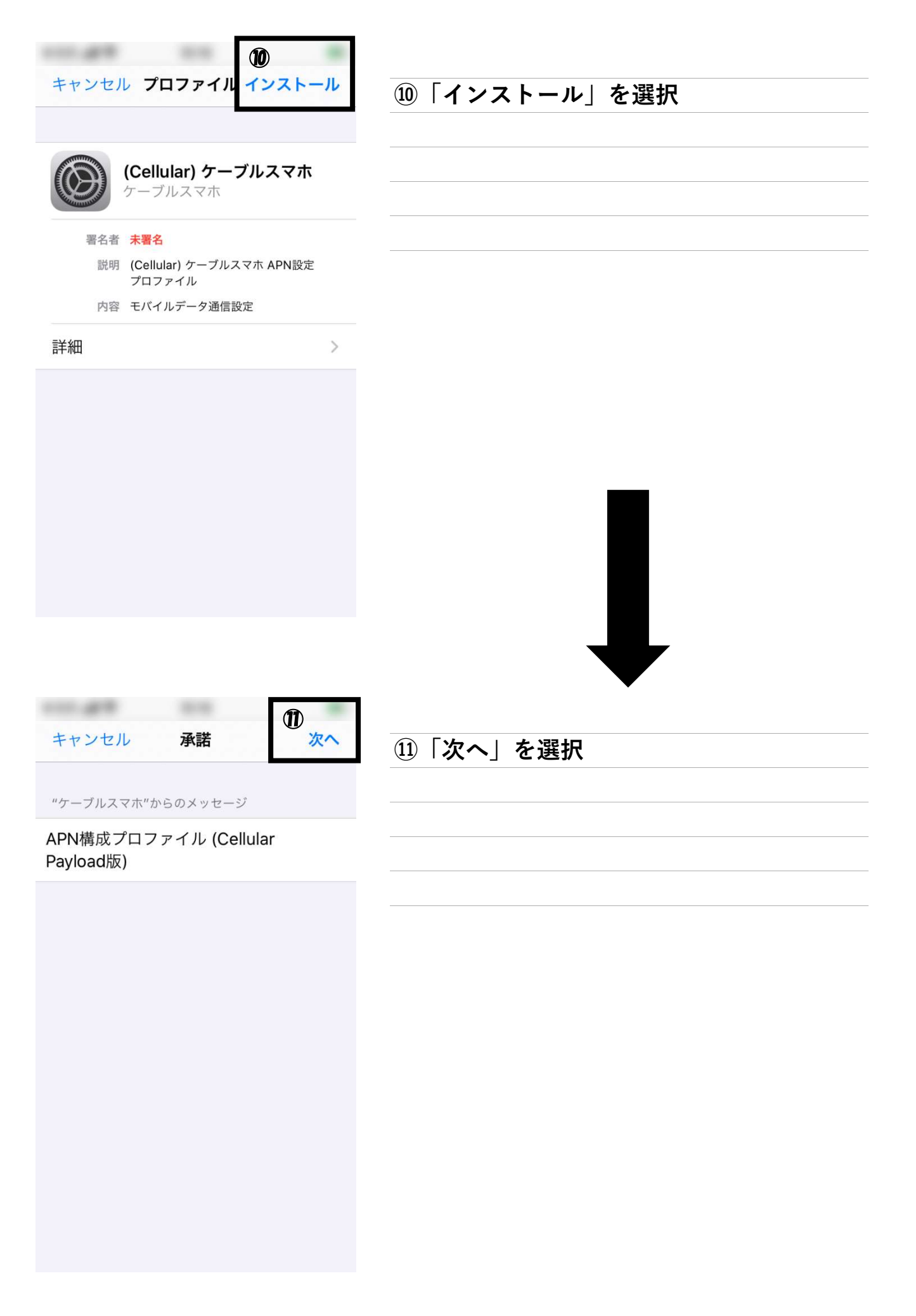

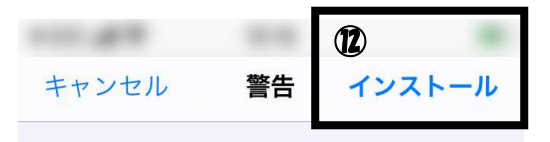

# ⑫「インストール」を選択

### モバイルデータ通信設定

お使いのiPhoneのネットワークトラフィ ックは、モバイルデータ通信の構成によ りフィルタリングまたは監視される場合 があります。

#### 未署名のプロファイル

このプロファイルは署名されていません

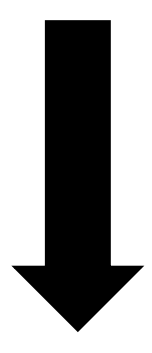

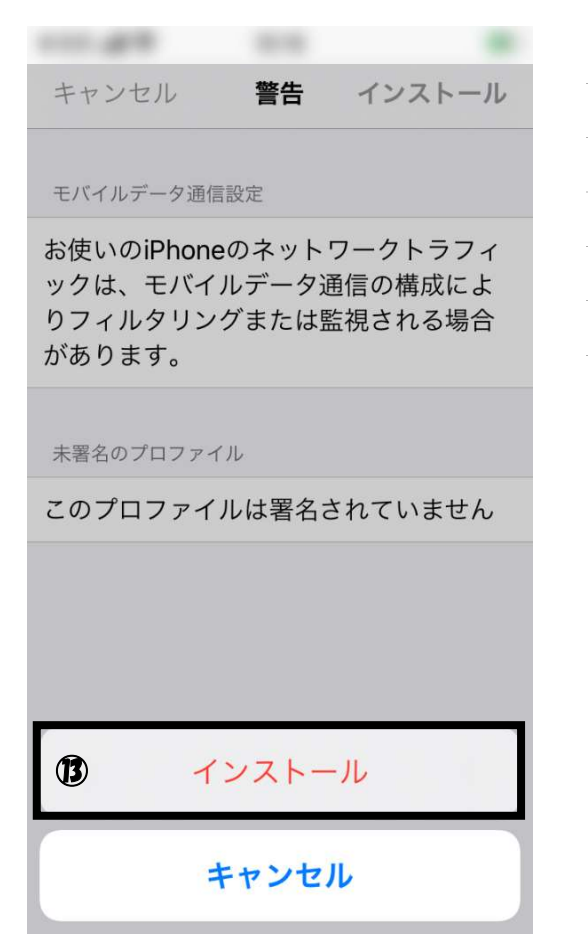

### ⑬「インストール」を選択

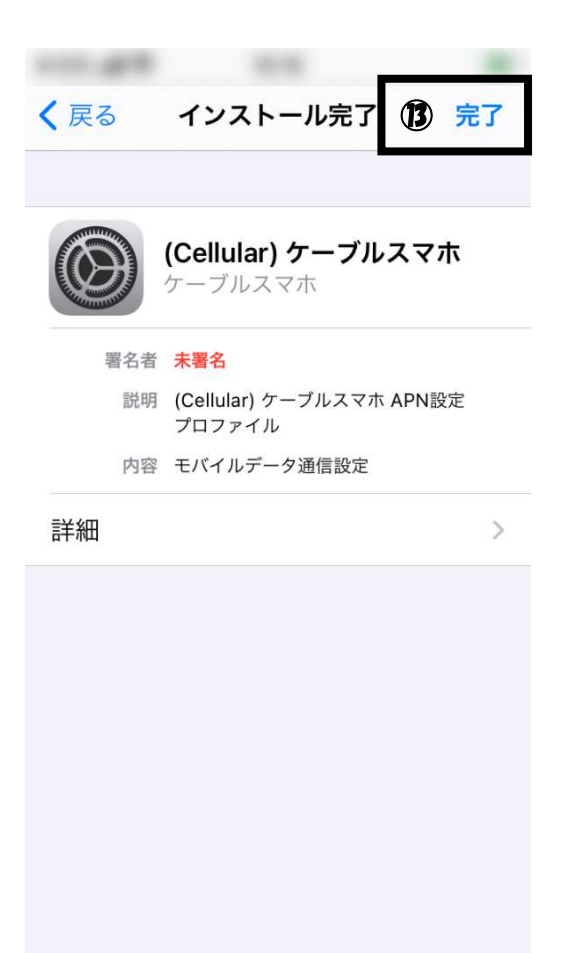

※以上で設定は完了です。 設定後、5~10秒程度で利用可能になります。 利用出来ない場合は「モバイルデータ通信」 がオンになっているかを確認し、上記手順を 今一度ご確認ください。

⑬「完了」を選択